### **Correo Infinitum Mail**

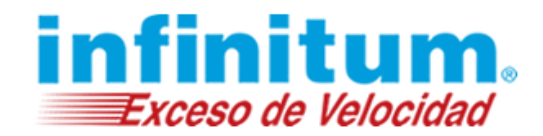

#### **Configuración de Correo en Android con IMAP**

A continuación se proporcionan las configuraciones necesarias para la utilización del servicio de correo electrónico de **Infinitum Mail** desde el dispositivo móvil Android.

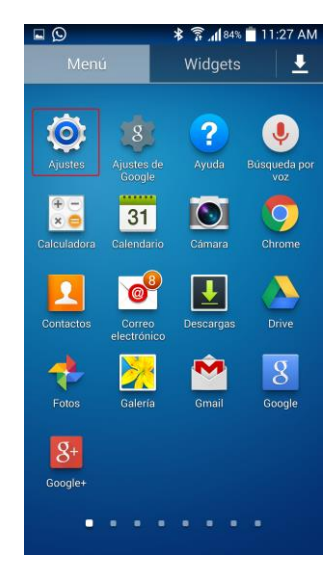

**1.** Selecciona el icono *Ajustes.* **2.** Ahora selecciona la opción *Cuentas.*

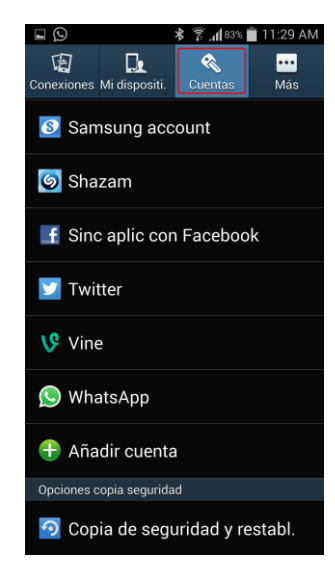

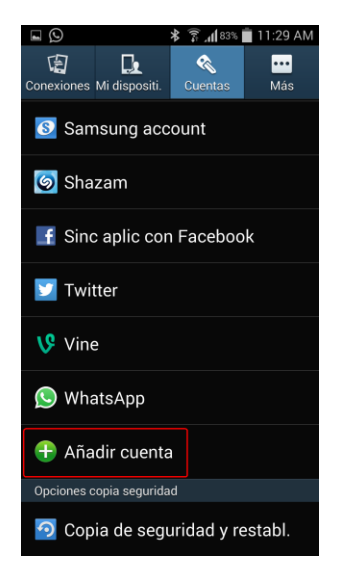

**3.** Selecciona *Añadir cuenta.* **4.** Después selecciona *Correo electrónico.*

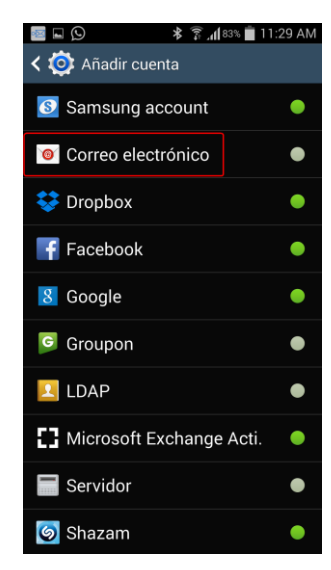

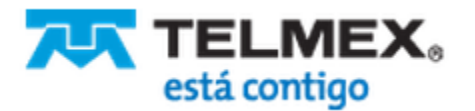

### **Correo Infinitum Mail**

**5.** Introduce los datos de la cuenta, después selecciona *Siguiente.*

\*Ingresa la **Dirección de correo electrónico**: **usuario@dominio.com**, donde **usuario** es el nombre de usuario de tu cuenta Infinitum Mail y **dominio,** es alguno de los listados a continuación:

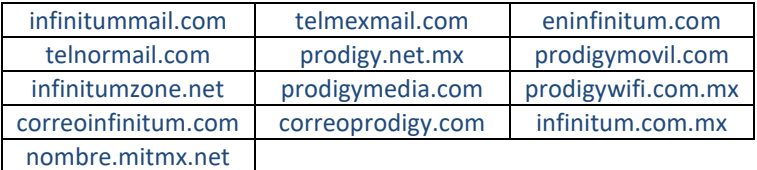

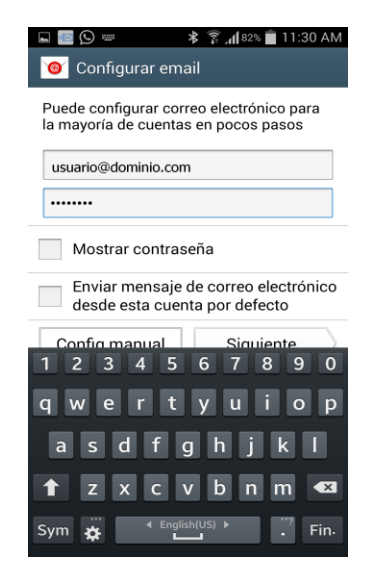

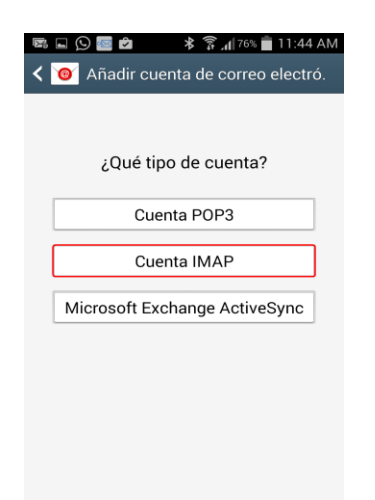

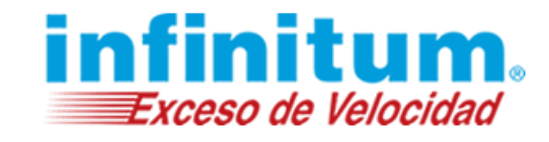

**6.** Aparecerá una comprobación de la configuración*.*

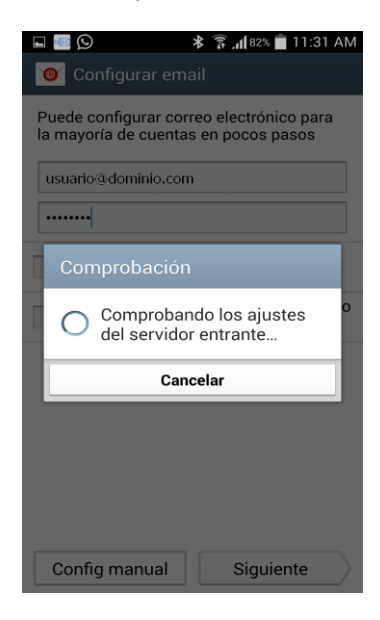

**7.** Elige el tipo de cuenta **IMAP***.* **8.** Ingresa la información como se muestra, para configurar el servidor entrante*.* Servidor IMAP: **imap.infinitummail.com** Tipo de seguridad: **SSL** Puerto: **993**

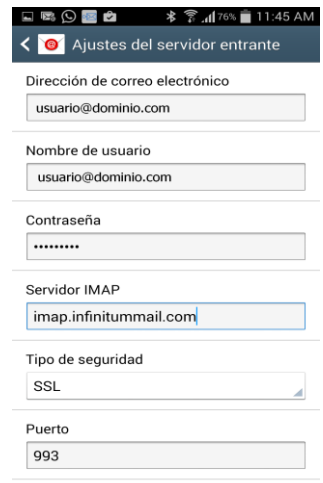

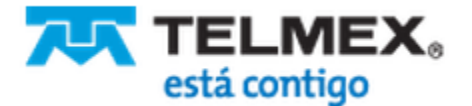

### **Correo Infinitum Mail**

**9.** Después de dar clic en **siguiente** mostrará una comprobación.

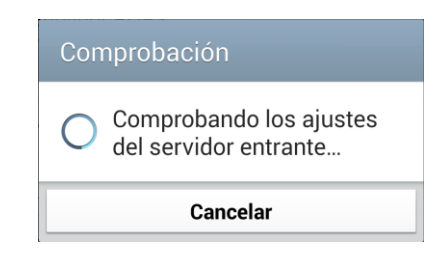

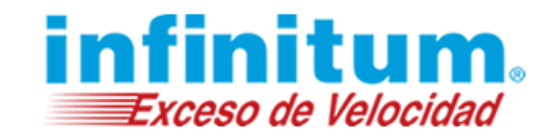

**10.** Ingresa la información como se muestra, para configurar el servidor saliente*.* Servidor SMTP: **smtp.infinitummail.com** Tipo de seguridad: **SSL** Puerto: **465**

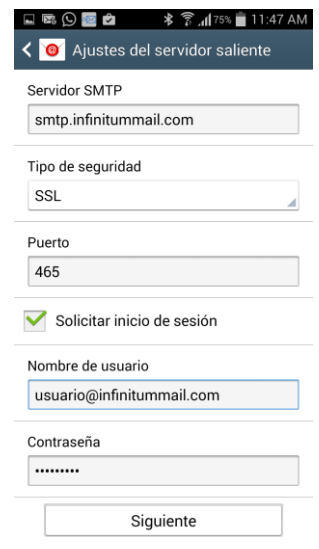

**11.** Después de dar clic en **siguiente** mostrará una comprobación.

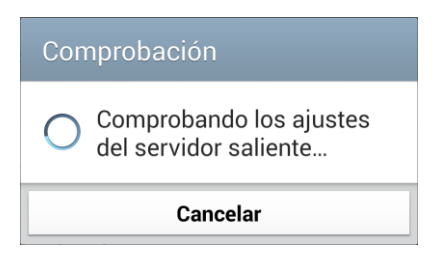

**12.** Para terminar mostrará una pantalla con las opciones de tiempo de sincronización. Al terminar de configurar, da clic en siguiente.

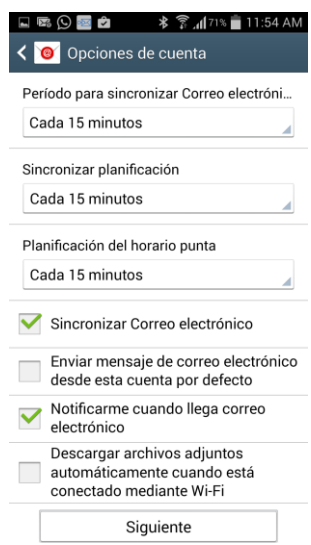

**¡Ahora ya puedes utilizar tu correo de Infinitum Mail!**

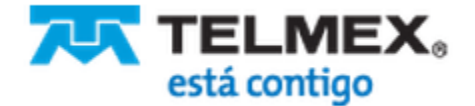

### **Correo Infinitum Mail**

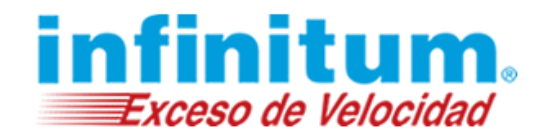

#### **Configuración de Correo en Android con POP**

A continuación se proporcionan las configuraciones necesarias para la utilización del servicio de correo electrónico de **Infinitum Mail** desde el dispositivo móvil Android.

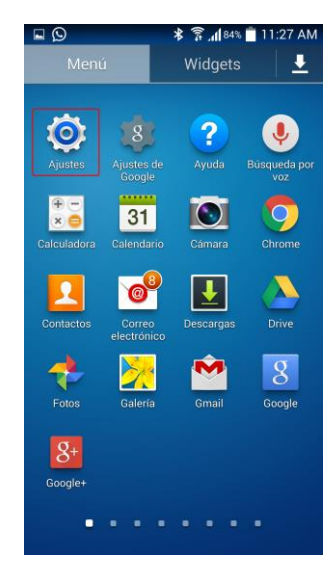

**1.** Selecciona el icono *Ajustes.* **2.** Ahora selecciona la opción *Cuentas.*

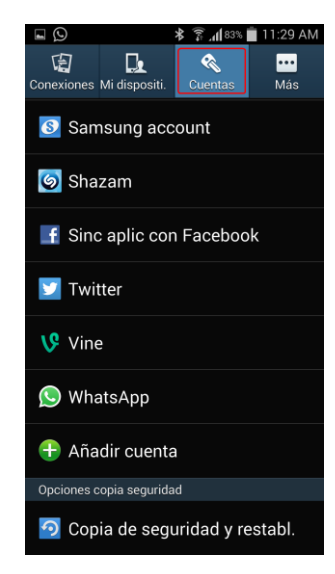

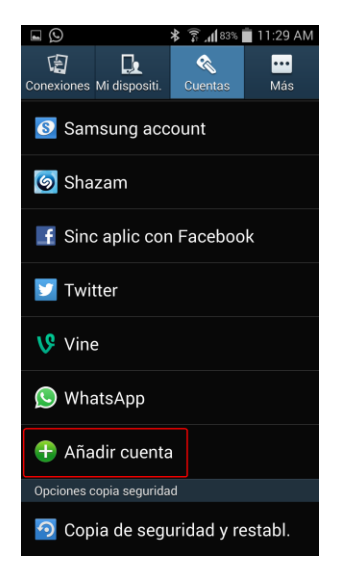

**3.** Selecciona *Añadir cuenta.* **4.** Después selecciona *Correo electrónico.*

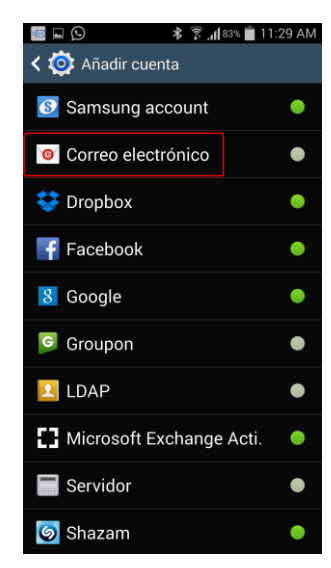

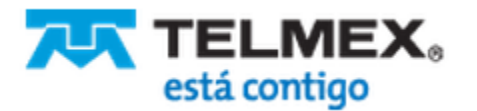

### **Correo Infinitum Mail**

**5.** Introduce los datos de la cuenta, después selecciona *Siguiente.*

\*Ingresa la **Dirección de correo electrónico**: **usuario@dominio.com**, donde **usuario** es el nombre de usuario de tu cuenta Infinitum Mail y **dominio,** es alguno de los listados a continuación:

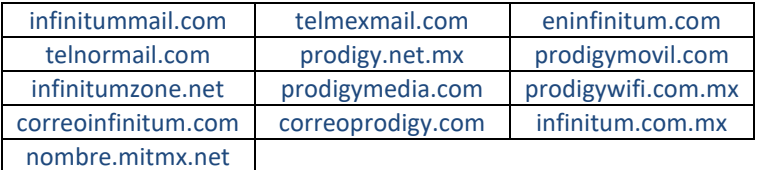

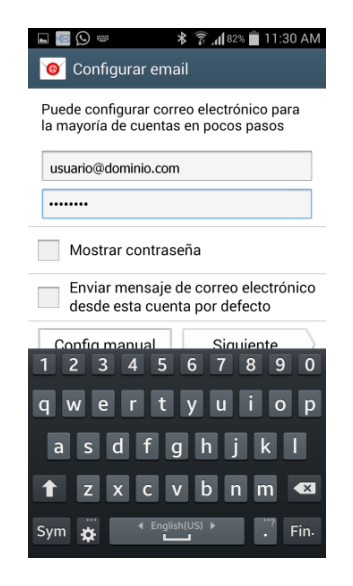

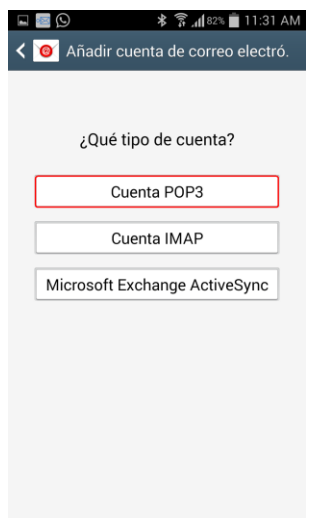

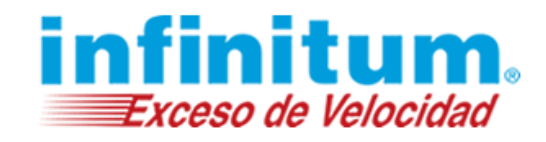

**6.** Aparecerá una comprobación de la configuración*.*

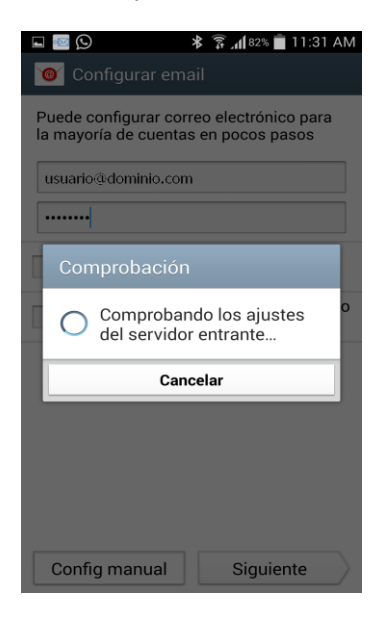

**7.** Elige el tipo de cuenta **POP***.* **8.** Ingresa la información como se muestra, para configurar el servidor entrante*.* Servidor POP: **pop.infinitummail.com** Tipo de seguridad: **SSL** Puerto: **995**

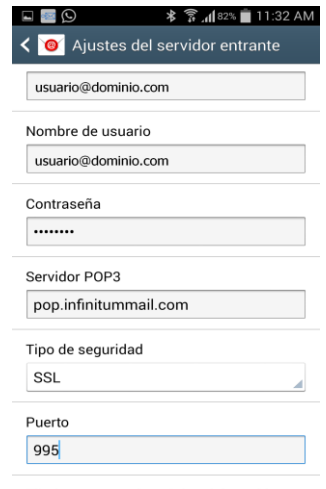

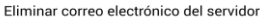

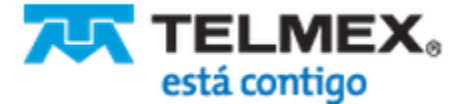

### **Correo Infinitum Mail**

**9.** Después de dar clic en **siguiente** mostrará una comprobación.

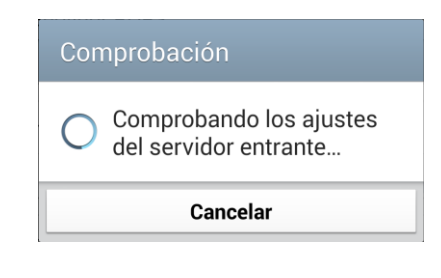

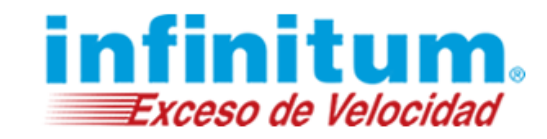

**10.** Ingresa la información como se muestra, para configurar el servidor saliente*.* Servidor SMTP: **smtp.infinitummail.com** Tipo de seguridad: **SSL** Puerto: **465**

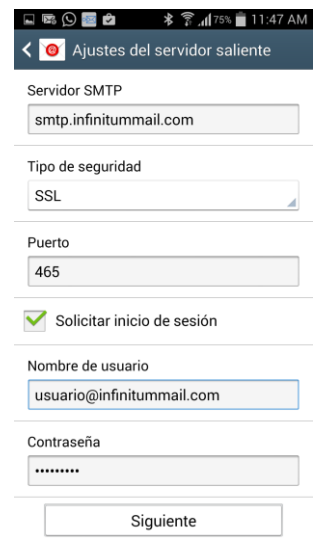

**11.** Después de dar clic en **siguiente** mostrará una comprobación.

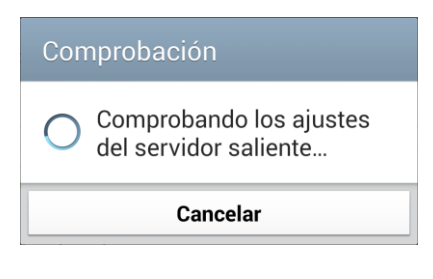

**12.** Para terminar mostrará una pantalla con las opciones de tiempo de sincronización. Al terminar de configurar, da clic en siguiente.

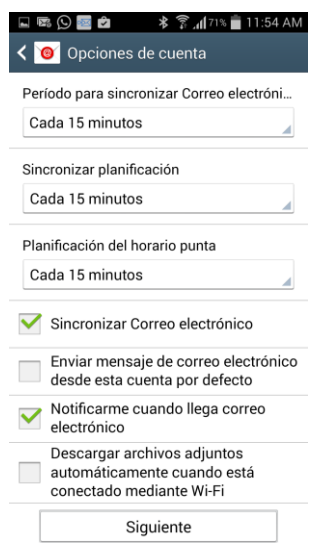

**¡Ahora ya puedes utilizar tu correo de Infinitum Mail!**

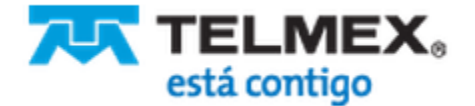